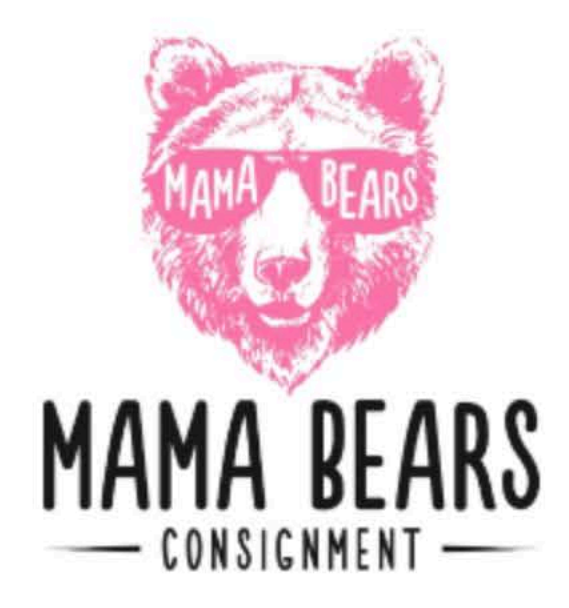

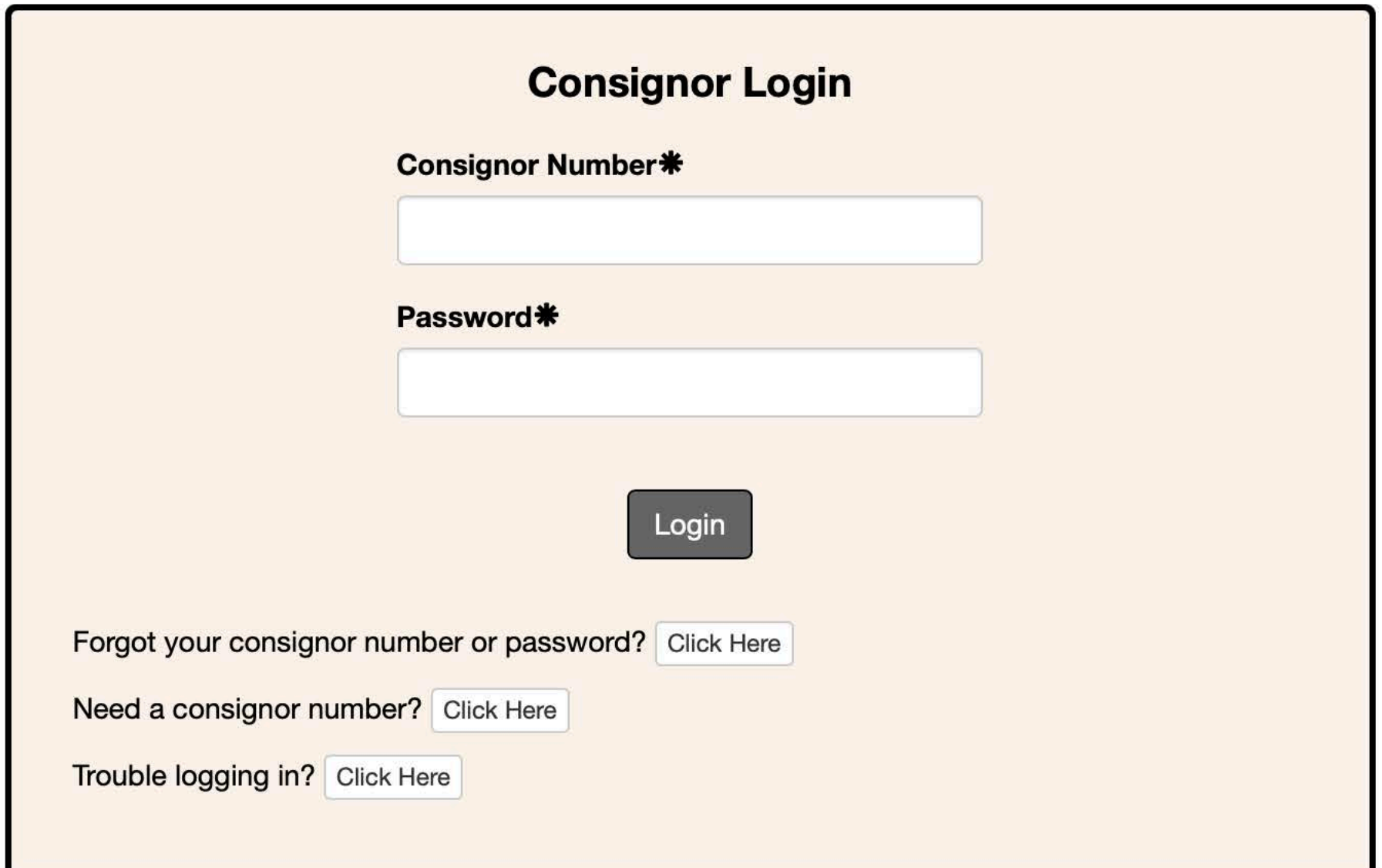

**lder**<br>11

This is the drop down menu where you click to add items to your inventory.

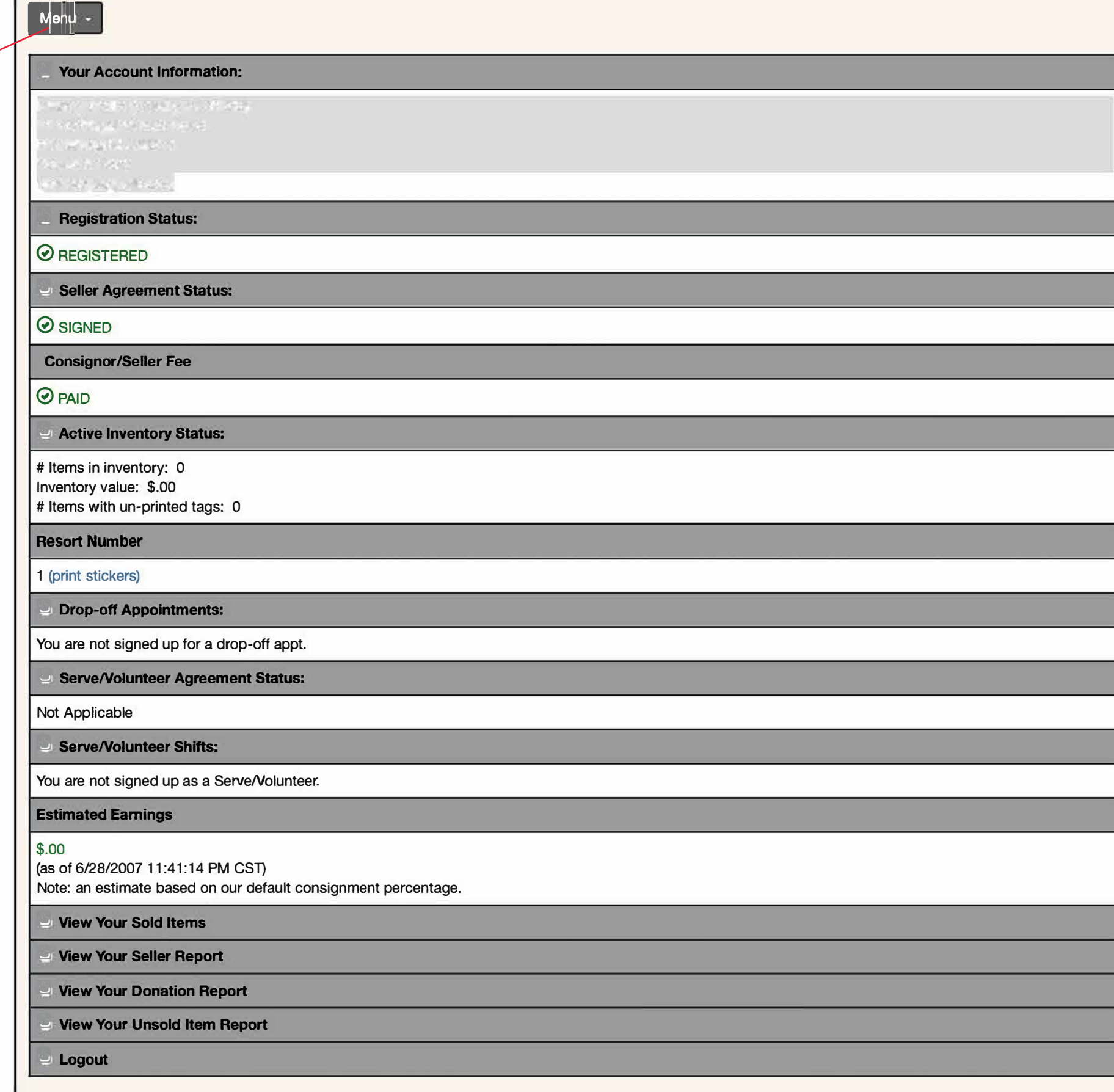

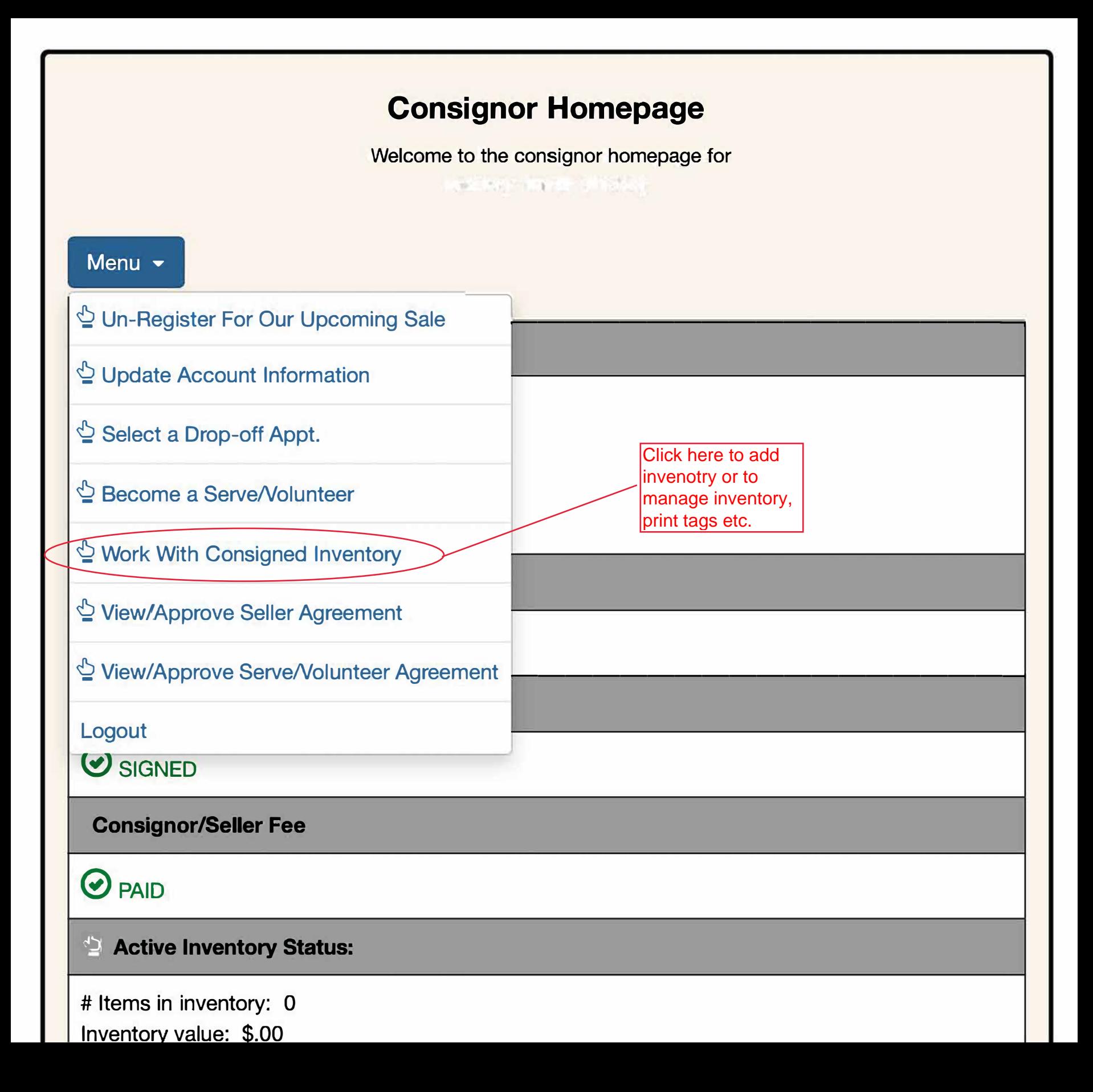

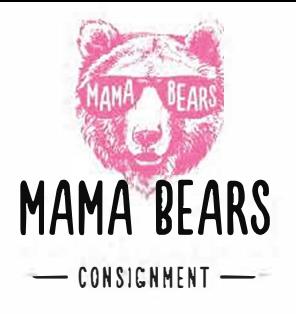

This is the page where you can view all of your inventory, manage it, see what has sold, print tags and view inventory reports.

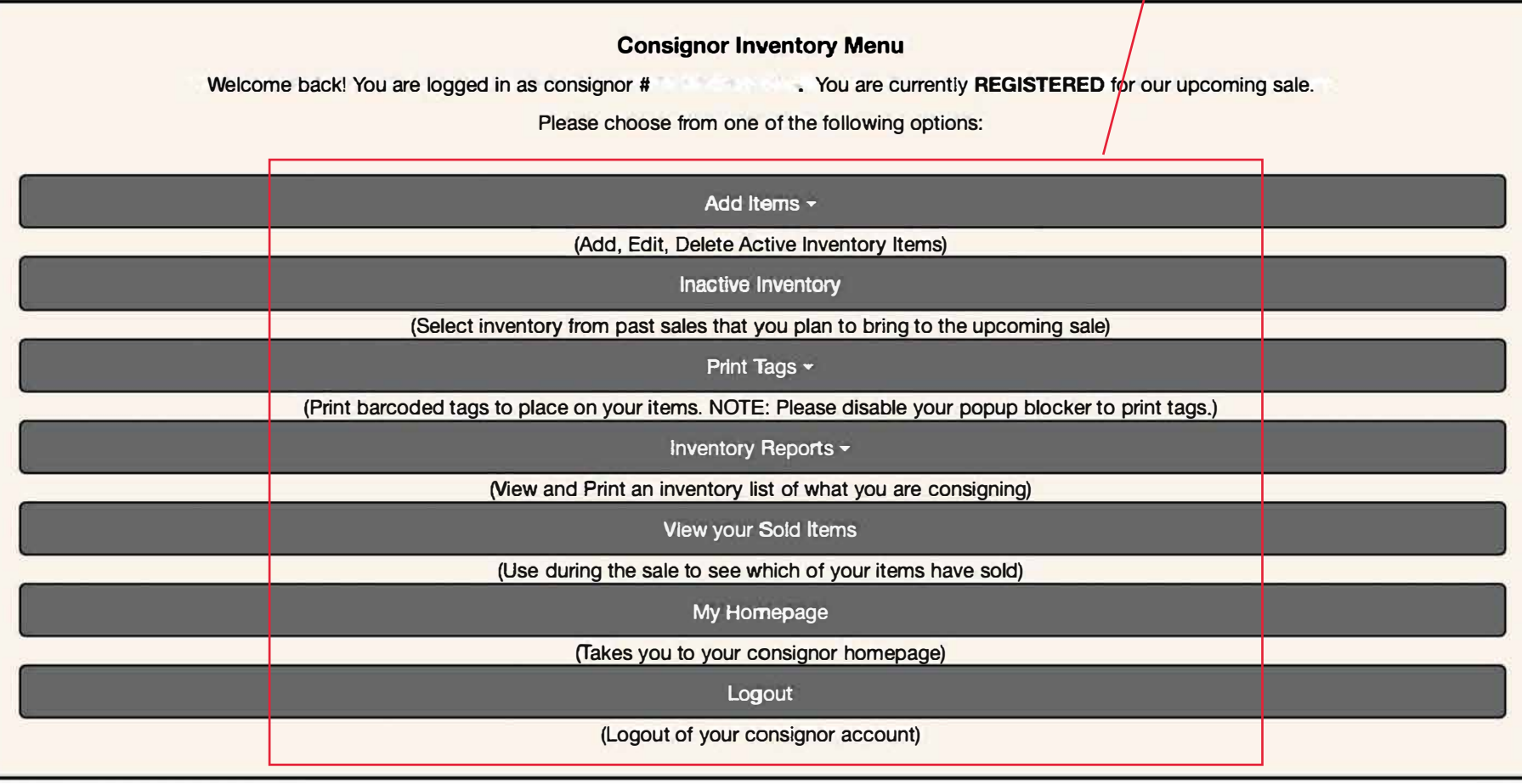

This is the page where you will be able to add each of your items.

You will choose the category, description and the price you want for your item, size and quantity. This is also the place where you choose if you want the item discounted or donated.

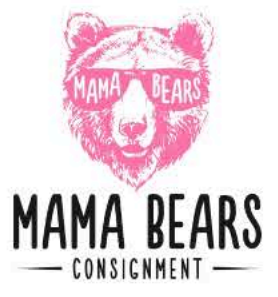

## **Work With Consigned Items (Active Inventory)**

Use this screen to Add, Edit, or Delete items you are planning to bring to our upcoming sale. Your tags will be printed exactly as you enter your items here. Fields with an asterisk are required. For the best experience, avoid using the BACK button in your browser while working with inventory.

## **Things To Remember:**

- Only items you plan to bring to our upcoming sale ('active items') are listed here. Click HERE to 'activate' items from past sales.
- You can quit and finish later. your items will be saved.
- You may not price an item less than \$1.00 and you must price items in .50 cent increments.
- . Items you mark for donation are automatically marked as discountable.

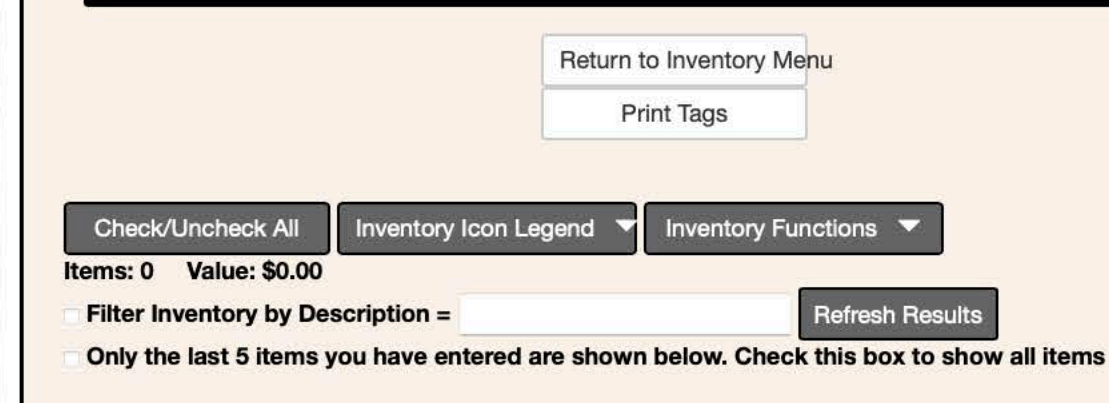

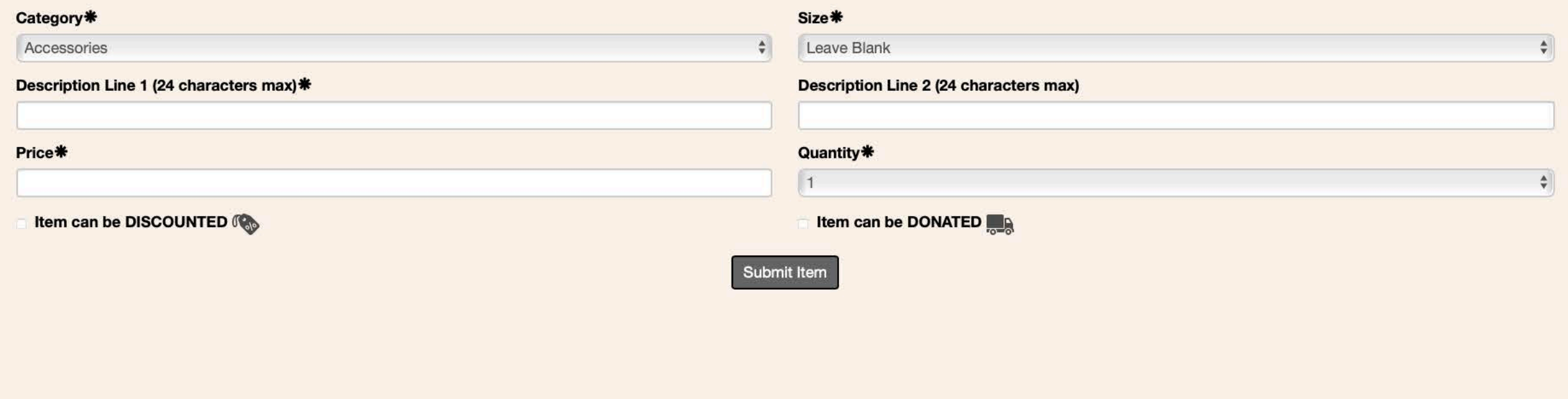